# Manual Book<br>Aplikasi SIABI

**JURUSAN BAHASA INGGRIS** 

Politeknik Negeri Sriwijaya Palembang

2023

## **PANDUAN**

# **PENGGUNAAN UNTUK MAHASISWA**

**Aplikasi SIABI** adalah sebuah aplikasi web yang dibangun dan digunakan untuk memudahkan mahasiswa dalam pengajuan surat yang berkaitan dengan penyusunan Laporan Akhir. Pada aplikasi ini terdapat 2 menu yaitu pengajuan surat pengambilan data dan pengajuan menjadi expert.

# **Menu Pengajuan Surat Pengambilan Data**

- A. Login ke Aplikasi Siabi
	- Untuk mengakses Aplikasi Siabi, silahkan buka browser (Mozilla Firefox/Google Chrome) yang ada pada komputer Anda.
	- Ketik alamat url siabi.rf.gd

# B. Tampilan Halaman Utama Siabi

Tampilan awal ketika membuka aplikasi Siabi dapat dilihat pada gambar di bawah ini.

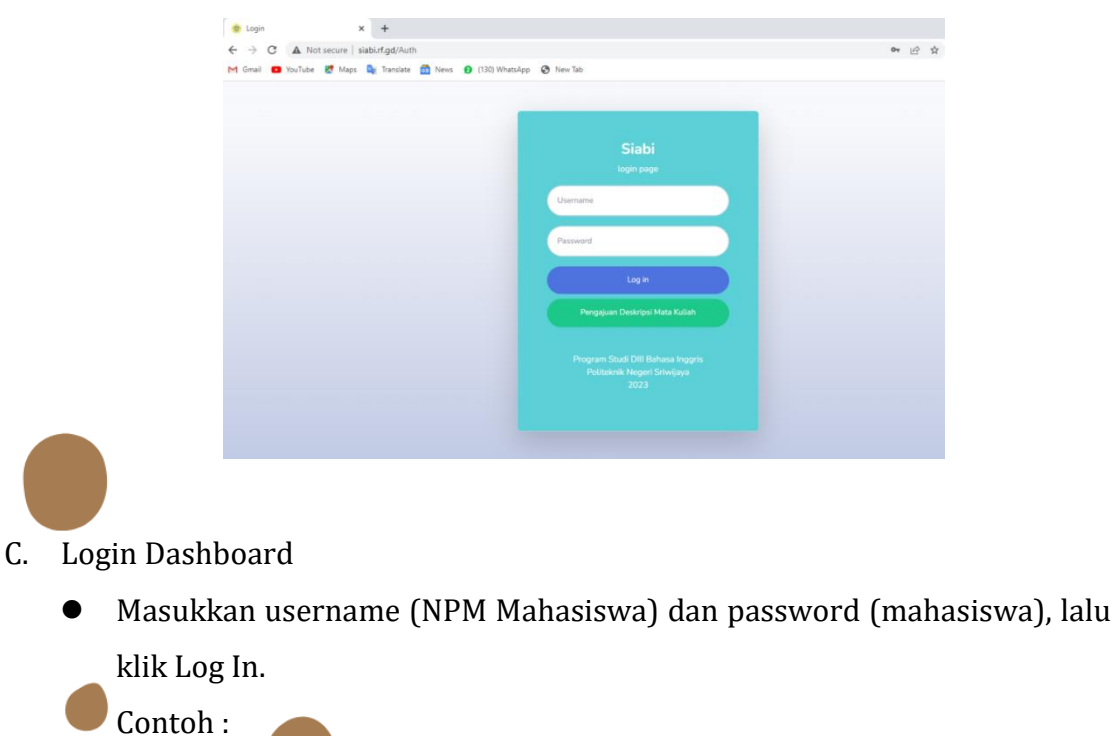

Username : 062030901929

Password : mahasiswa

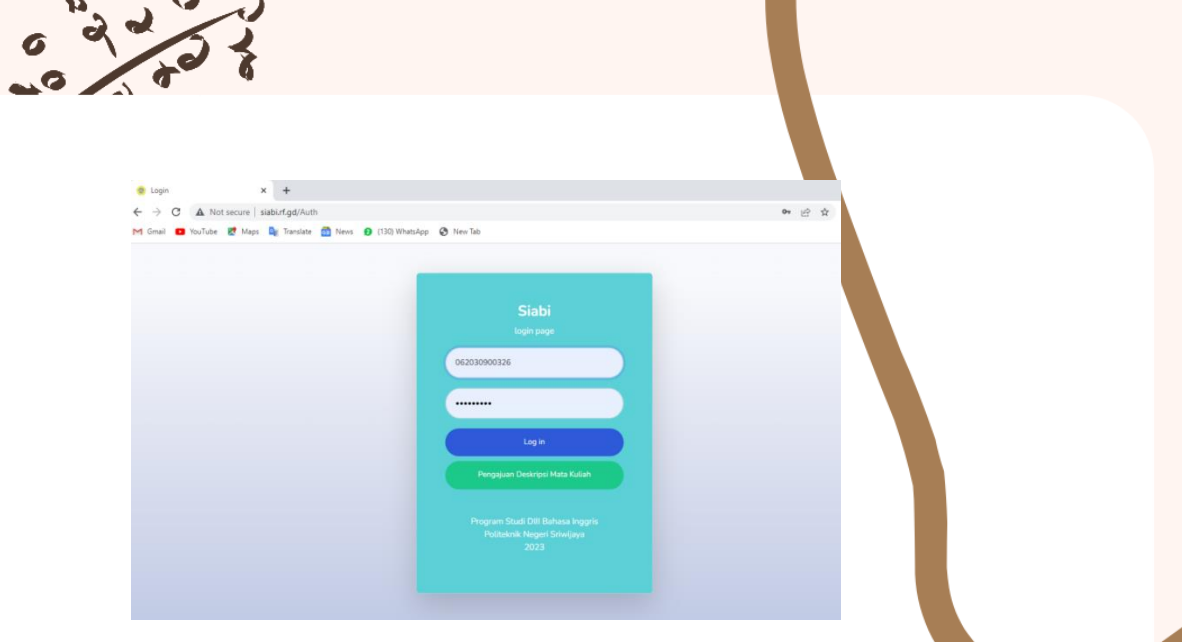

# D. Tampilan Dashboard Aplikasi Siabi

Jika username dan password telah benar, maka Anda berhasil masuk ke halaman dashboard aplikasi.

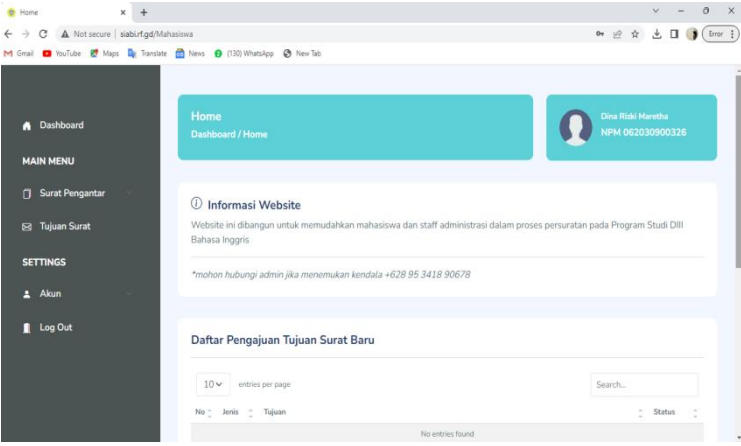

E. Surat Pengantar

Pada menu ini terdapat 2 sub menu yaitu Pengambilan Data dan Expert.

[1] Pengambilan Data.

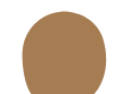

Menu ini berfungsi untuk membuat surat pengantar pengambilan data pendukung pembuatan Laporan Akhir.

Tahapan untuk membuat surat pengantar pengambilan data :

1. Klik menu Surat Pengantar > Pengambilan Data.

092

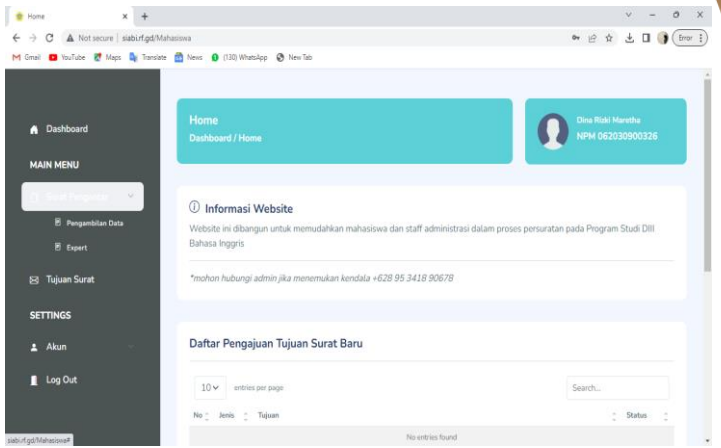

2. Maka akan tampil halaman berikut.

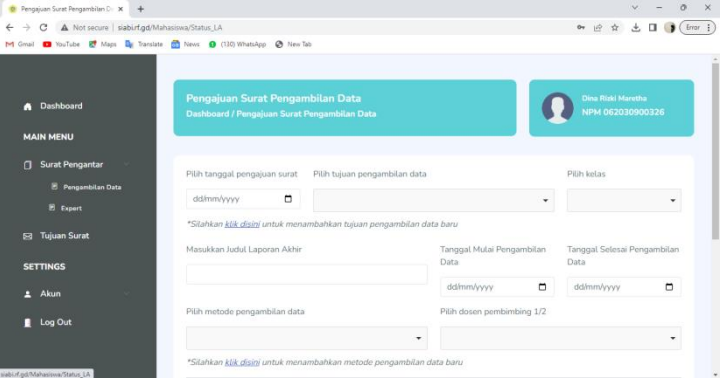

3. Selanjutnya, mahasiswa dapat melengkapi data pengajuan pada halaman berikut.

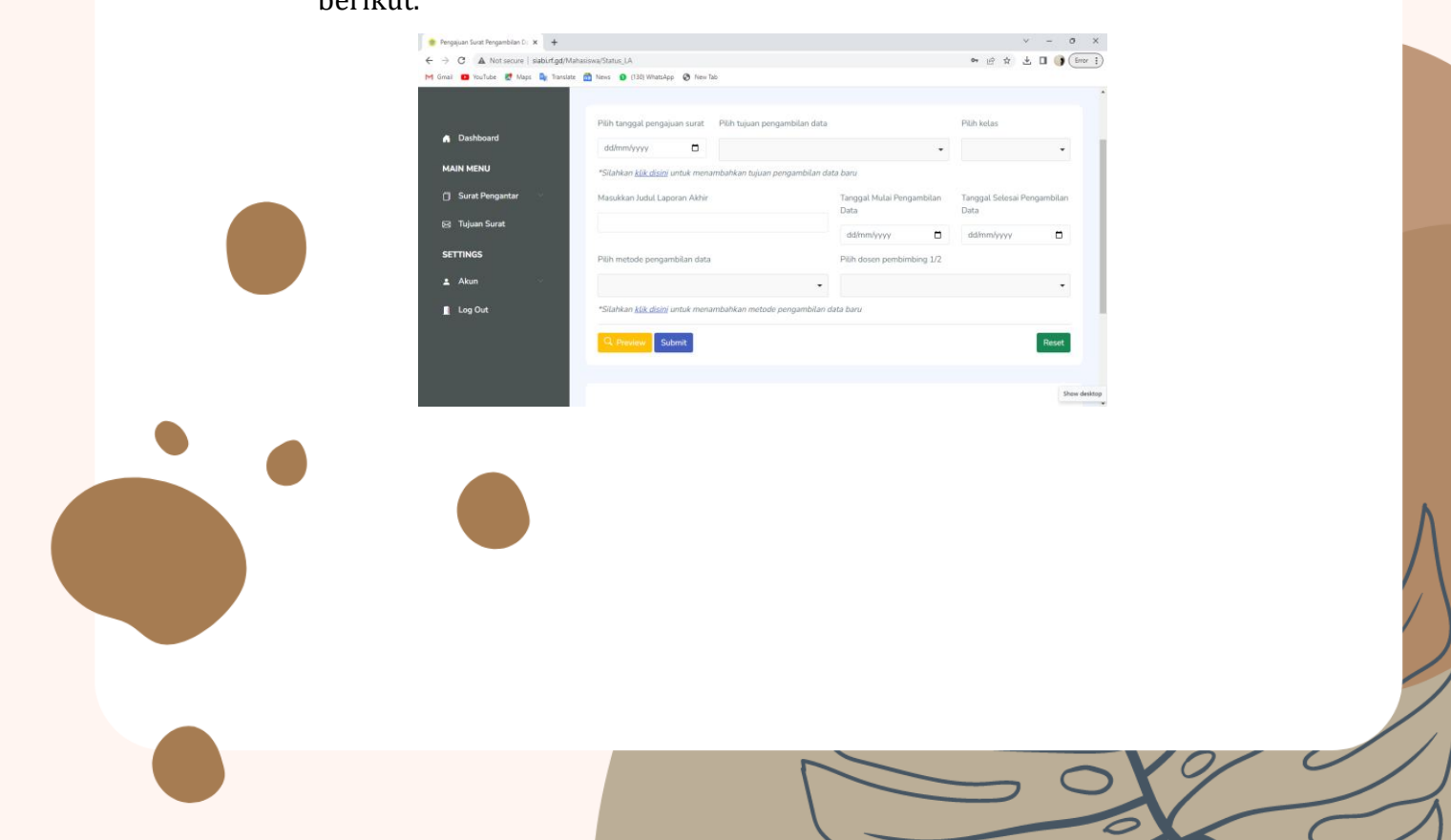

# **Menambahkan Tujuan Pengambilan Data Baru**

 Apabila mahasiswa tidak menemukan tujuan pengambilan data yang tertera pada kolom pilihan, untuk menambahkan tujuan pengambilan data baru klik tulisan **klik disini.** 

Di bawah ini adalah *dashboard* pengajuan surat pengambilan data yang terdapat menu untuk menambahkan tujuan pengambilan data baru.

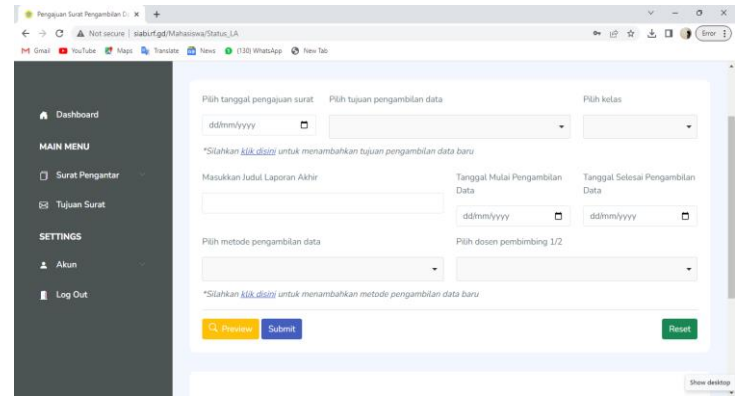

1. Setelah klik disini, masukkan nama instansi, tujuan dan alamat tujuan baru kemudian klik tombol Tambah.

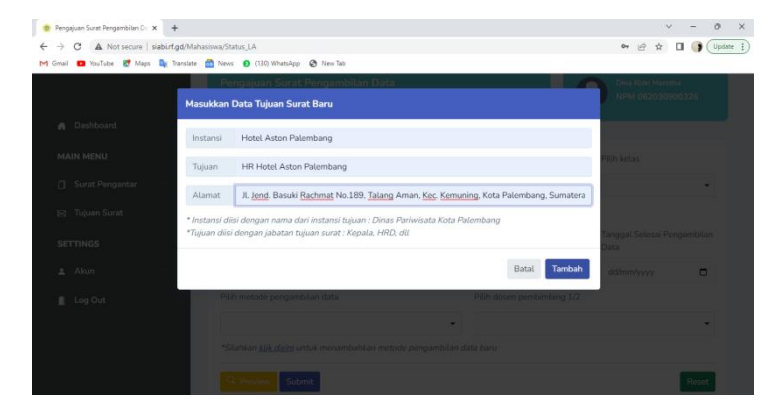

2. Setelah data tujuan surat baru berhasil ditambahkan, kembali ke menu dashboard dan gulir ke bawah pada bagian Daftar Pengajuan Tujuan Surat Baru untuk melihat tambahan tujuan pengambilan data seperti gambar di bawah ini.

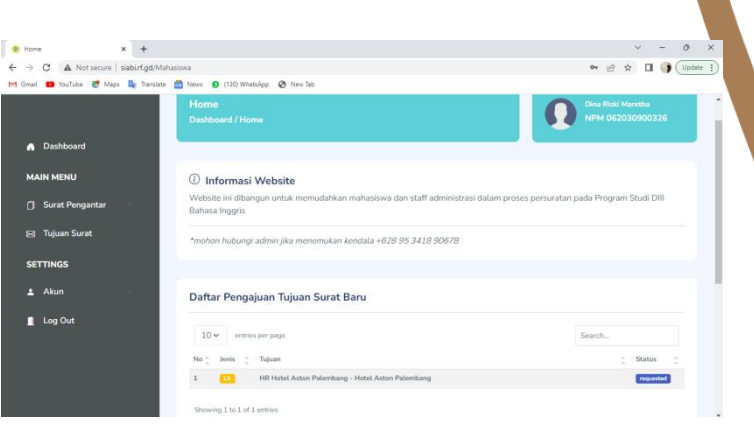

- 3. Status pengajuan tujuan surat baru akan tertulis **requested** yang berarti menunggu validasi admin jurusan untuk disetujui.
- 4. Apabila pengajuan tujuan surat baru telah disetujui oleh admin jurusan, maka daftar pengajuan pada *dashboard* akan hilang dan otomatis masuk pada menu pilihan tujuan pengambilan data di halaman Pengambilan Data.

## **Menambahkan Metode Pengambilan Data Baru**

 Apabila mahasiswa tidak menemukan metode pengambilan data yang tertera pada kolom pilihan, untuk menambahkan metode pengambilan data baru klik tulisan **klik disini.** 

Di bawah ini adalah *dashboard* pengajuan metode pengambilan data baru yang terdapat menu untuk menambahkan metode pengambilan data baru.

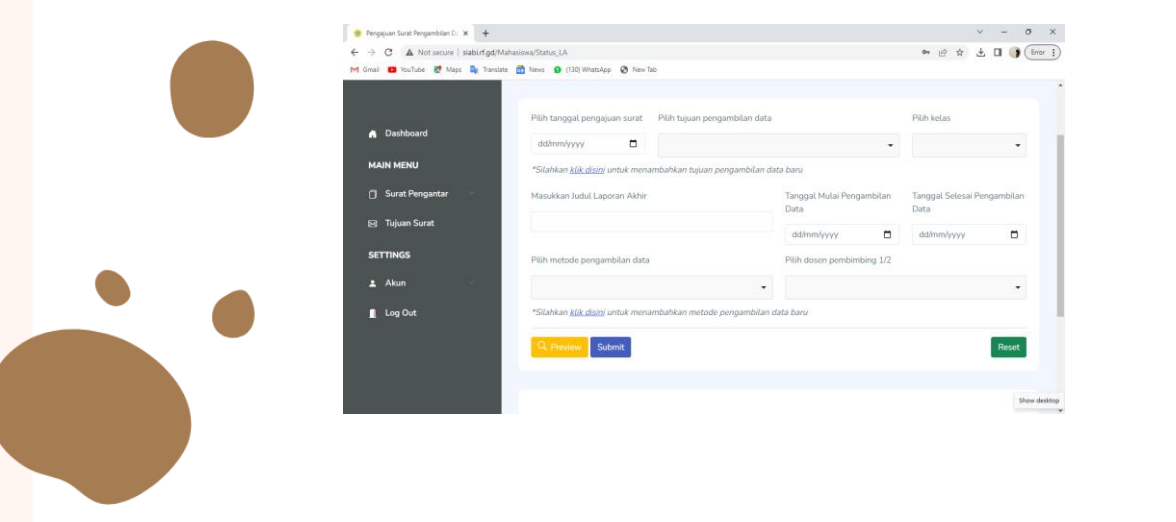

5. Setelah klik disini, metode pengambilan data baru kemudian klik tombol Tambah.

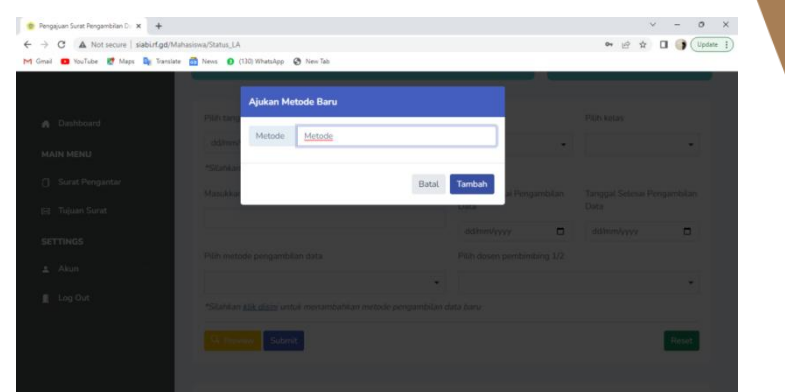

6. Setelah metode pengambilan data baru berhasil ditambahkan, kembali ke menu dashboard dan gulir ke bawah pada bagian Daftar Pengajuan Metode Pengambilan Data Baru untuk melihat tambahan metode pengambilan data seperti gambar di bawah ini.

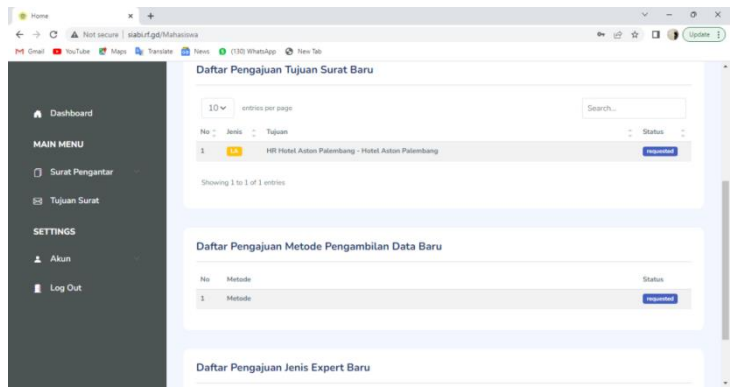

- 7. Status pengajuan metode pengambilan data baru akan tertulis **requested** yang berarti menunggu validasi admin jurusan untuk disetujui.
- 8. Apabila pengajuan metode pengambilan data baru telah disetujui oleh admin jurusan, maka daftar pengajuan pada *dashboard* akan hilang dan otomatis masuk pada menu pilihan metode pengambilan data di halaman Pengambilan Data.

4. Setelah melakukan pengisian data pada halaman data pengajuan, sebelum klik submit mahasiswa diharuskan untuk melakukan pengecekan untuk memastikan data yang ditulis telah benar dengan klik tombol preview.

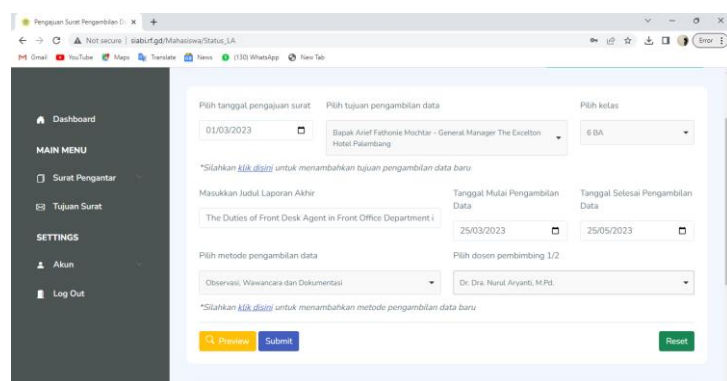

5. Maka akan tampil halaman berikut.

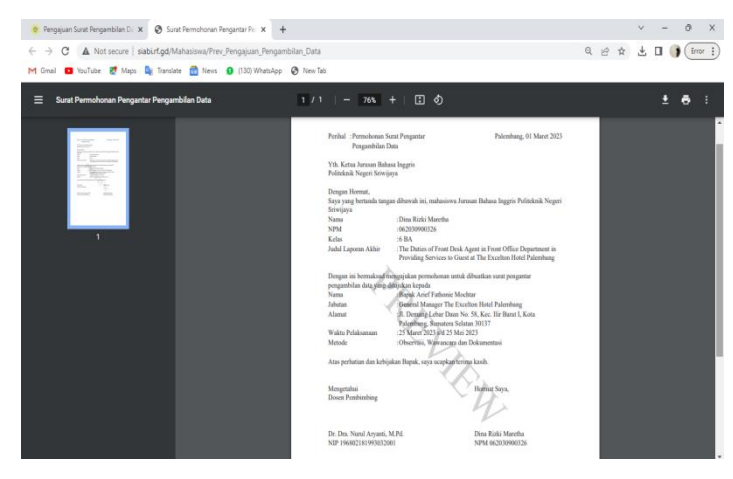

6. Apabila data-data yang telah diisi benar, klik submit.

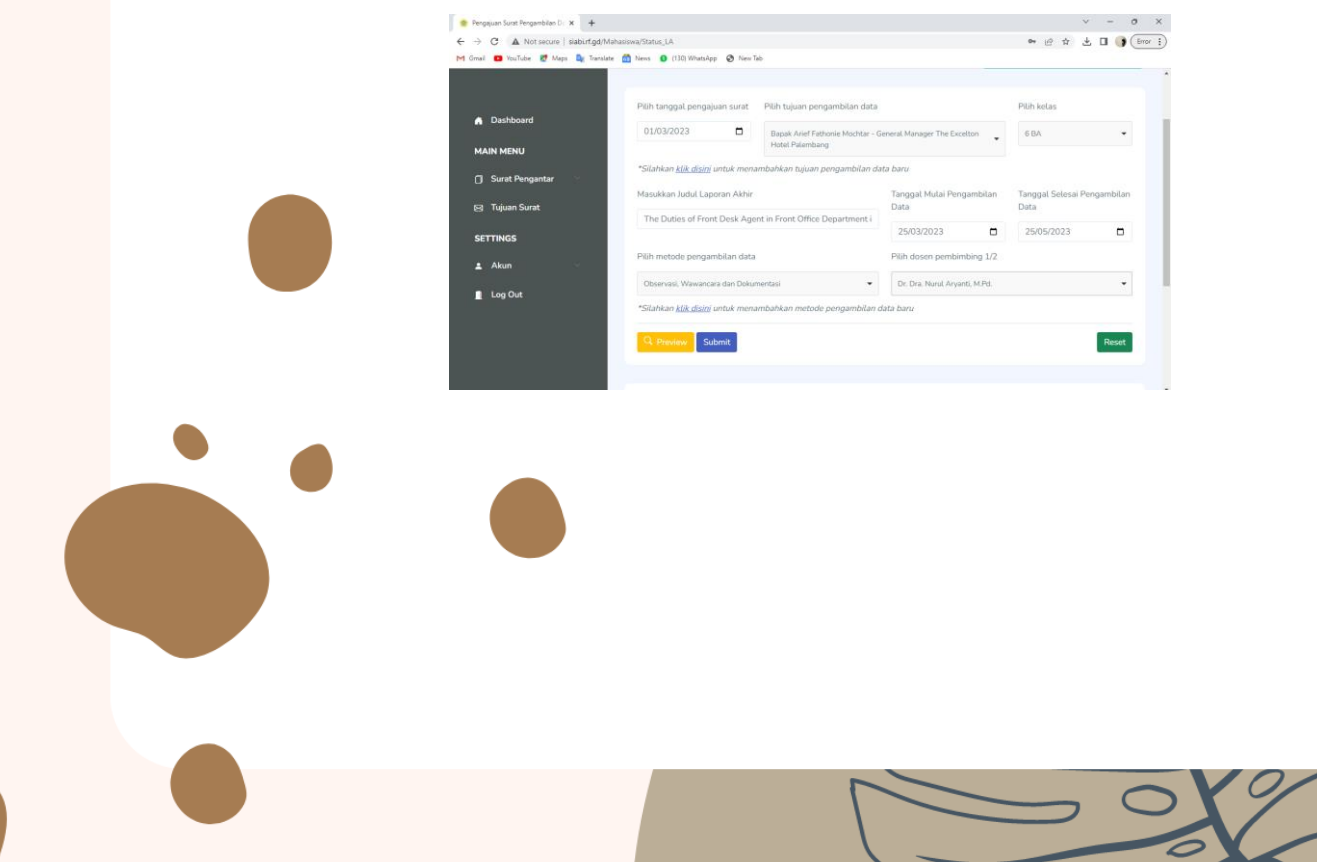

7. Apabila data yang dimasukkan benar, maka akan tampil notifikasi "Data anda telah ditambahkan" seperti halaman berikut.

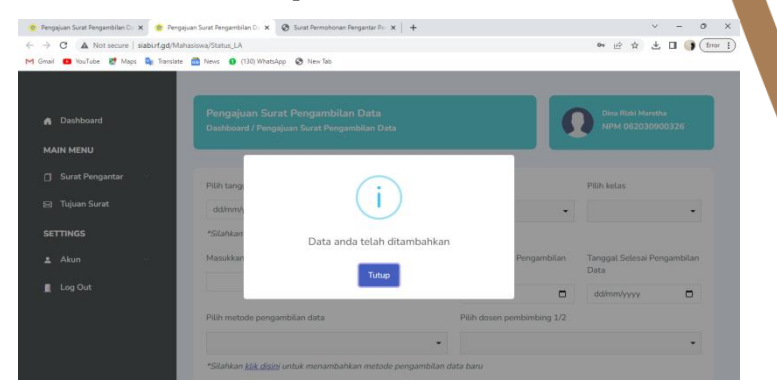

8. Status pengajuan surat pengambilan data dapat dilihat pada tabel di bawah input data pengajuan baru seperti tampilan di bawah ini.

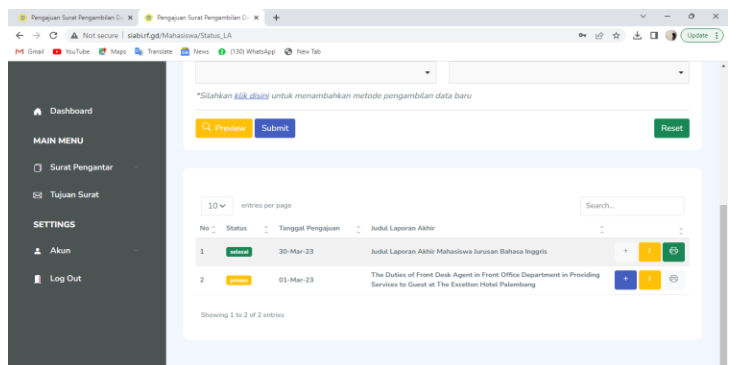

Terdapat tiga status pengajuan surat pengambilan data, diantaranya:

a. Proses

Pengajuan telah masuk ke sistem dan menunggu validasi admin.

Apabila mahasiswa akan mengajukan surat pengambilan data dengan beberapa tujuan pada tanggal pengajuan yang sama, silahkan klik tombol + berwarna biru.

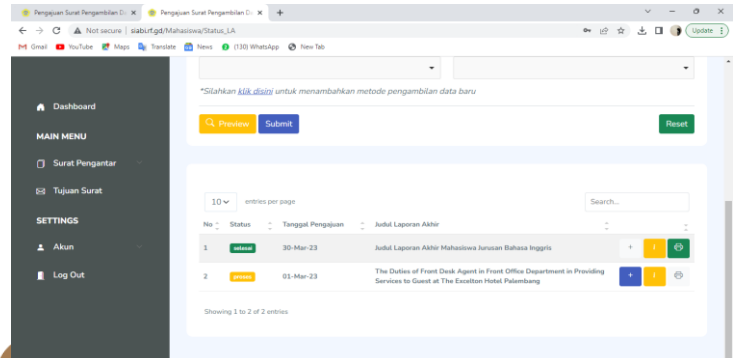

Maka akan tampil halaman berikut. Plih tujuan pengambilan data, pilih metode pengambilan data, pilih tanggal mulai dan selesai pengambilan data, kemudian klik tombol Tambahkan.

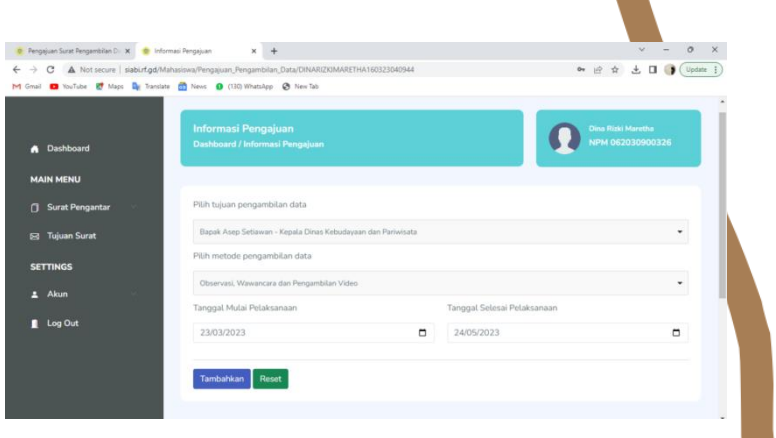

Apabila data yang dimasukkan benar, maka akan tampil notifikasi "Data anda telah ditambahkan" seperti halaman berikut.

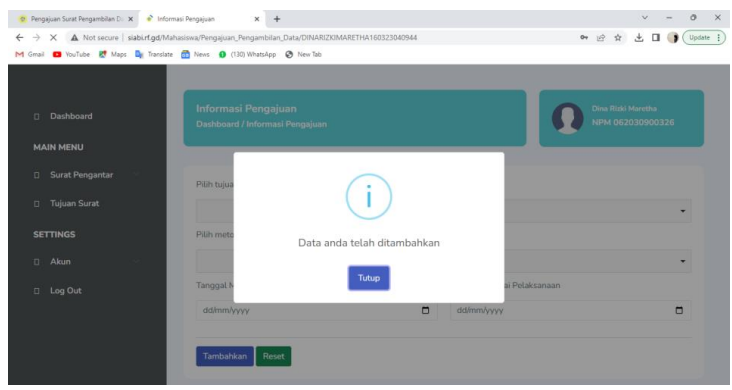

# b. Disetujui

Pengajuan telah disetujui oleh admin dan sedang proses penandatangan surat pengantar oleh Ketua Jurusan.

# c. Selesai

Surat pengantar telah selesai ditandatangani oleh Ketua Jurusan. Mahasiswa dapat mencetak surat pengajuan melalui tombol print yang berwarna hijau. Mahasiswa datang ke Jurusan dengan membawa surat pengajuan yang telah dicetak dari aplikasi. Admin jurusan memberikan surat pengantar pengambilan data yang telah ditandatangani oleh Ketua Jurusan.

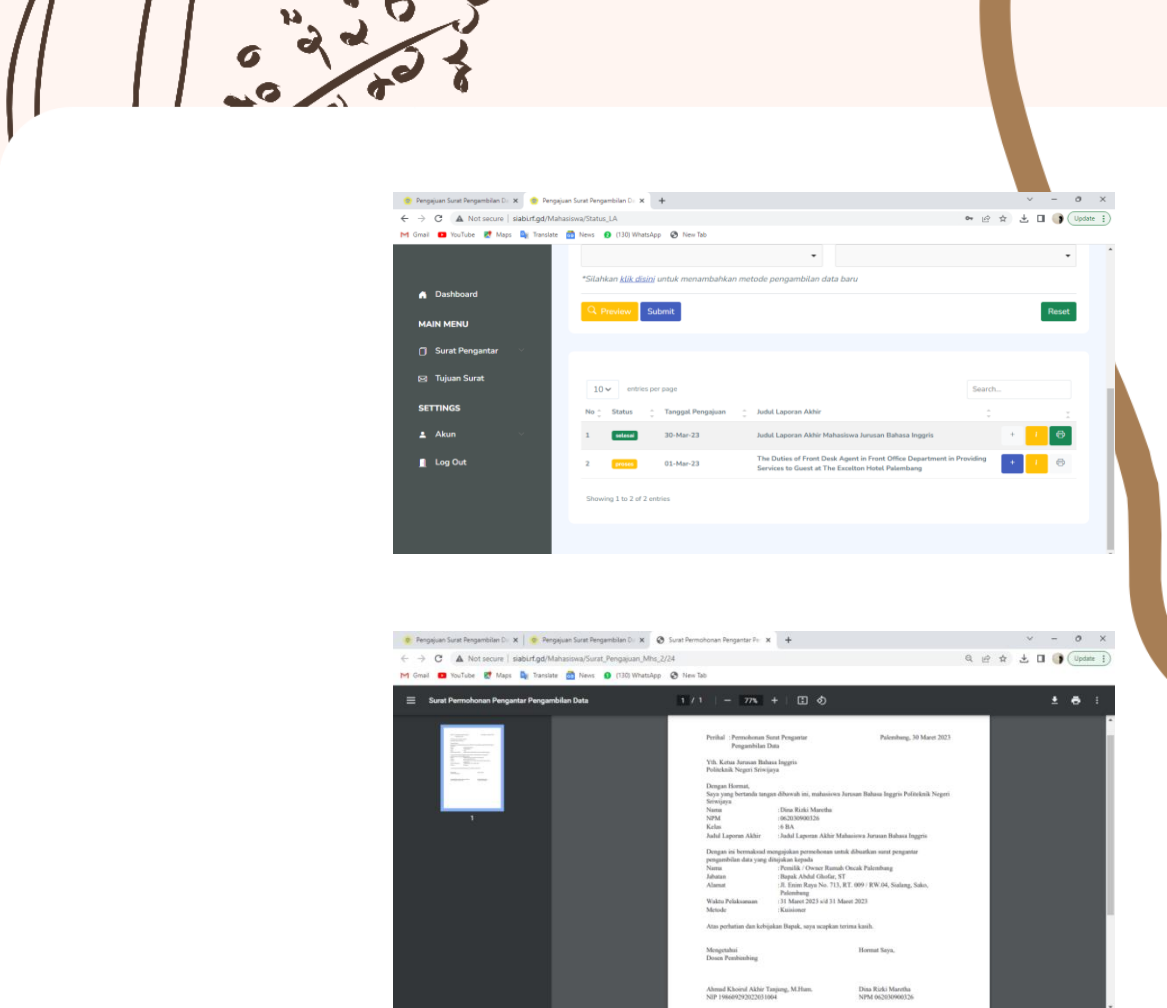

[2] Expert

Menu ini berfungsi untuk membuat surat pengajuan menjadi Expert sebagai pendukung pembuatan Laporan Akhir.

Tahapan untuk membuat pengajuan menjadi Expert :

1. Klik menu Surat Pengantar > Expert.

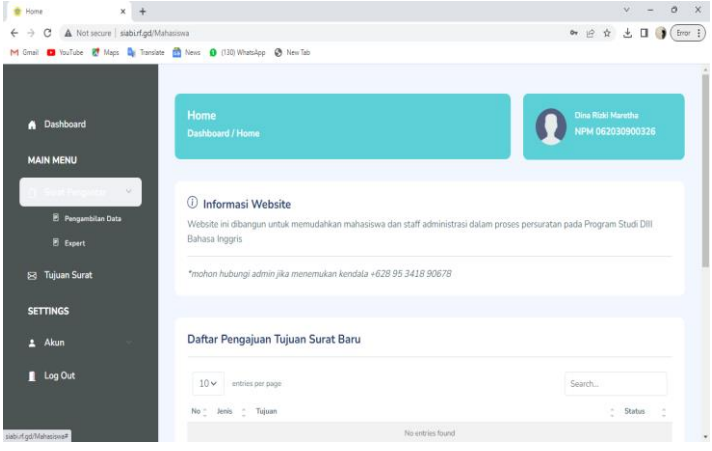

2. Maka akan tampil halaman berikut.

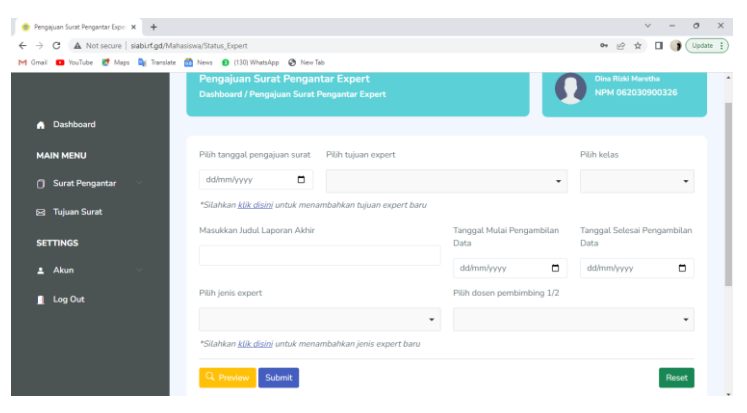

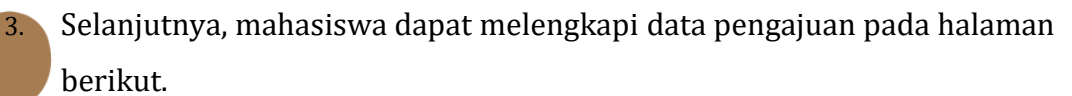

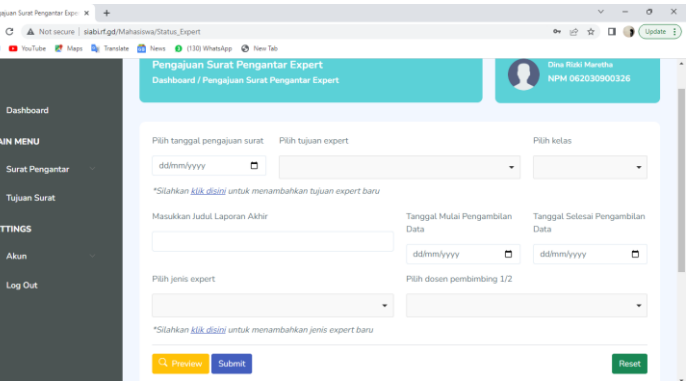

4. Apabila mahasiswa tidak menemukan tujuan expert yang tertera pada kolom pilihan, untuk menambahkan tujuan expert baru klik pada tulisan **klik disini**.

Di bawah ini adalah *dashboard* pengajuan expert baru yang terdapat menu untuk menambahkan tujuan pengambilan data baru.

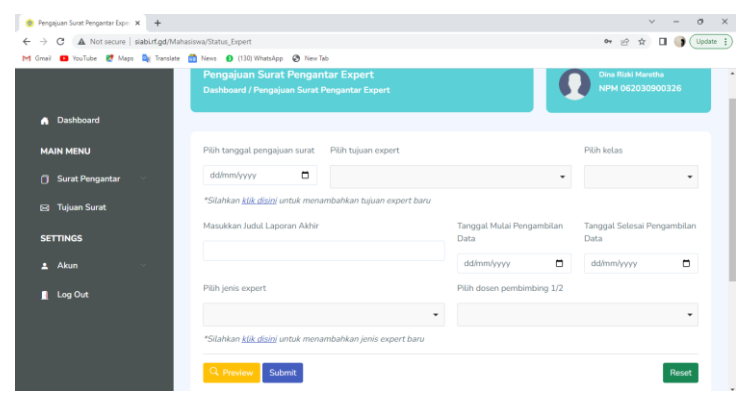

5. Setelah klik disini, masukkan nama expert baru kemudian klik tombol Tambah.

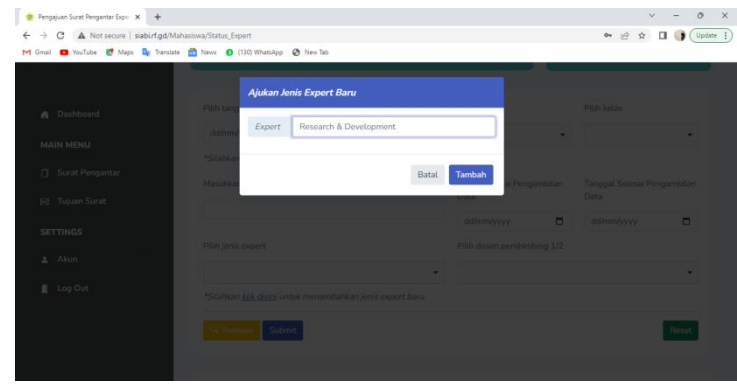

6. Setelah data expert baru berhasil ditambahkan, kembali ke menu dashboard dan gulir ke bawah pada bagian Daftar Pengajuan Jenis Expert Baru untuk melihat tambahan data expert seperti gambar di bawah ini.

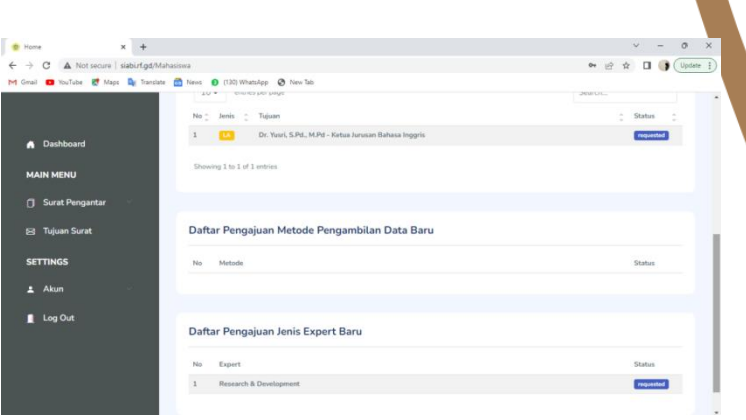

- 7. Status pengajuan data expert baru akan tertulis **requested** yang berarti menunggu validasi admin jurusan untuk disetujui.
- 8. Apabila pengajuan data expert baru telah disetujui oleh admin jurusan, maka daftar pengajuan pada *dashboard* akan hilang dan otomatis masuk pada menu Pilih Tujuan Expert di halaman Pengajuan Surat Pengantar Expert seperti gambar di bawah ini.

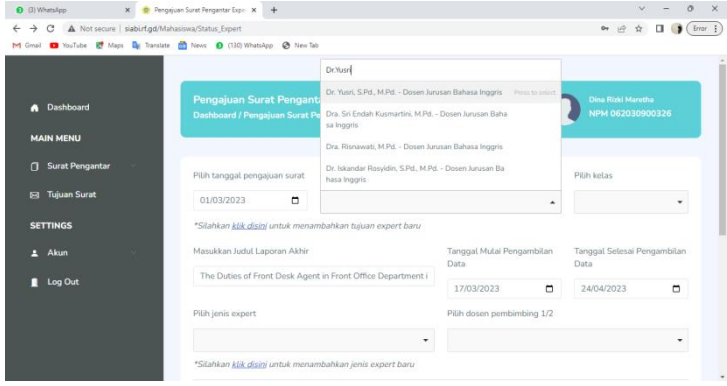

9. Setelah melakukan pengisian data pada halaman expert, sebelum klik submit mahasiswa diharuskan untuk melakukan pengecekan untuk memastikan data yang diisi telah benar dengan klik preview.

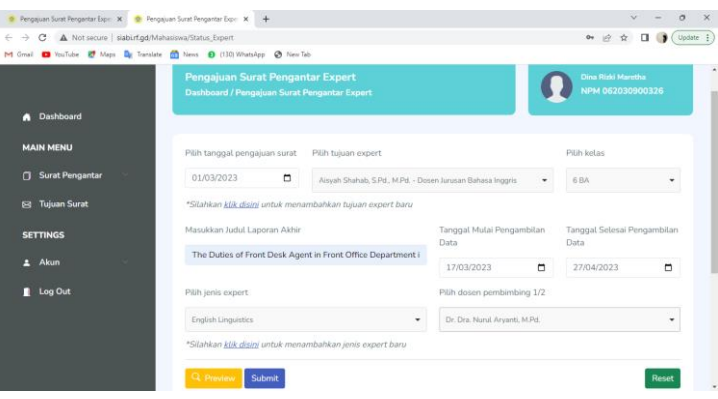

10. Maka akan tampil halaman berikut.

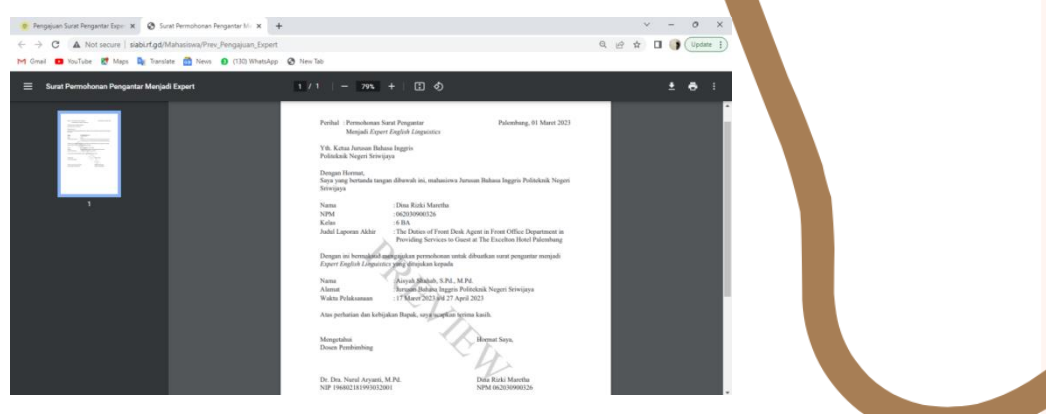

11. Apabila data-data yang telah diisi benar, klik submit.

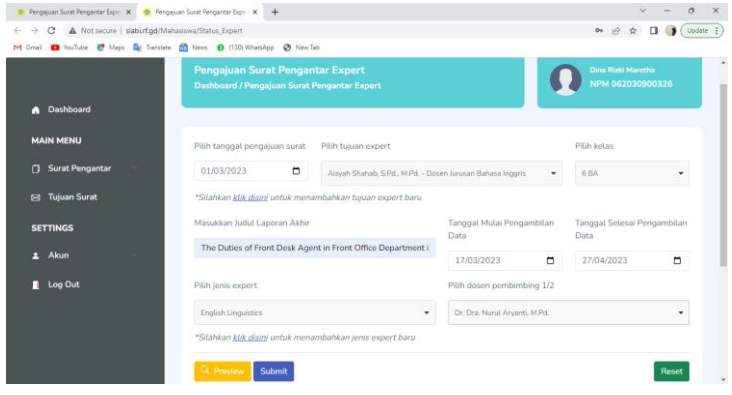

12. Apabila data yang dimasukkan benar, maka akan tampil notifikasi "Data anda telah ditambahkan" seperti halaman berikut.

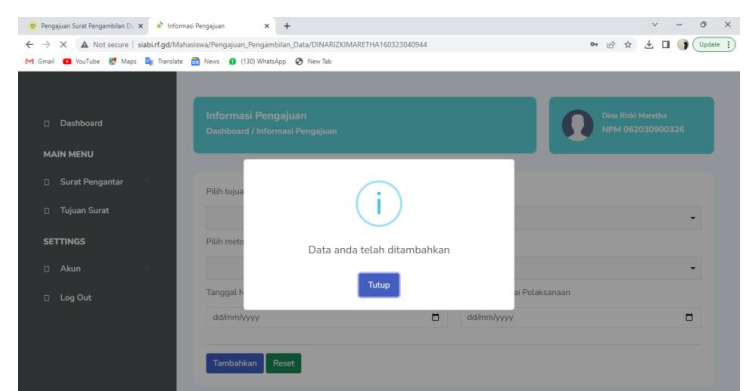

13. Status pengajuan menjadi Expert dapat dilihat pada tabel di bawah input data expert baru seperti tampilan di bawah ini

Terdapat tiga status pengajuan expert, diantaranya:

a. Proses

Pengajuan telah masuk ke sistem dan menunggu validasi admin.

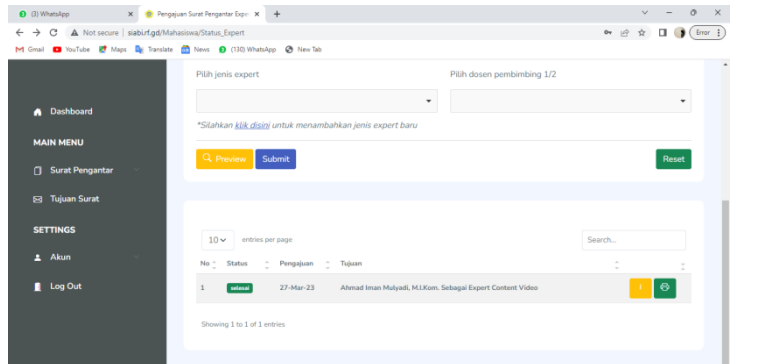

b. Disetujui

Pengajuan telah disetujui oleh admin dan sedang proses penandatangan surat pengantar oleh Ketua Jurusan.

c. Selesai

Surat pengantar telah selesai ditandatangani oleh Ketua Jurusan. Mahasiswa dapat mencetak surat pengajuan melalui tombol print yang berwarna hijau. Mahasiswa datang ke Jurusan dengan membawa surat pengajuan yang telah dicetak dari aplikasi. Admin jurusan memberikan surat pengantar pengajuan menjadi Expert yang telah ditandatangani oleh Ketua Jurusan.

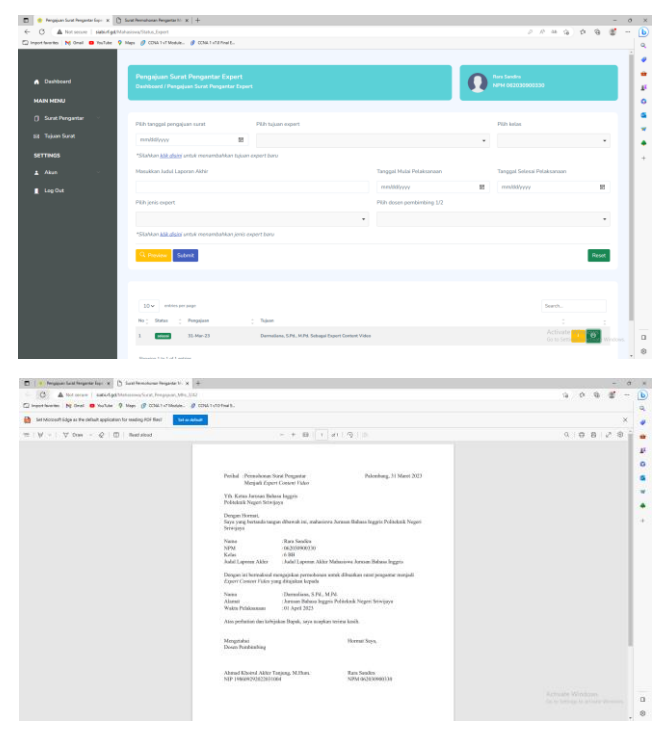